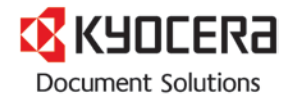

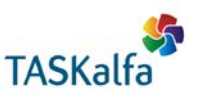

# **How to use the Watermark feature in the KX Driver**

#### **Process outline**

- Upload high quality JPG or PNG file to your computer
- Configure Watermark settings
- Print the file

## **Upload file to your computer**

From the sample files, save the following PNG file to your computer **PNG HQ Flowers.png**

*Note: Always use a high quality PNG or JPG file format; this will ensure the highest quality output for use as company letterheads or as printable forms. Store the file in a folder where it is easily accessible.* 

### **Configuring the Watermark Settings before printing**

*Note: Please make sure you are using the newest KX Driver to match the examples posted in this document. KX Driver Version 6.1.1413 or later.*

- 1. Open the sample file **Flowers Dear Customer.docx** *This file has the top margin formatted to fit under the sample letterhead PNG image file provided.*
- 2. Click Print
- 3. Select Printer Properties

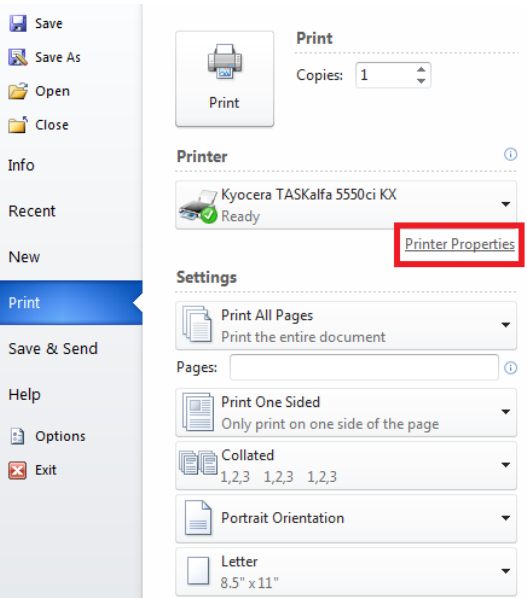

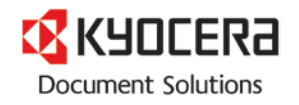

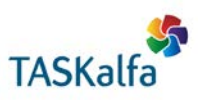

#### 4. Select the Advanced tab

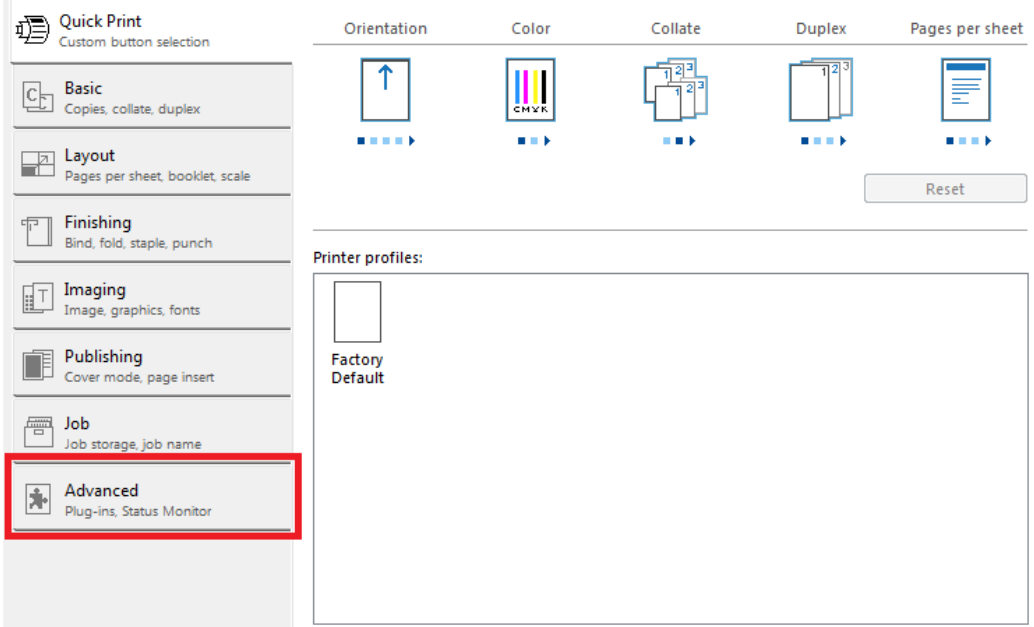

### 5. Select Watermark feature

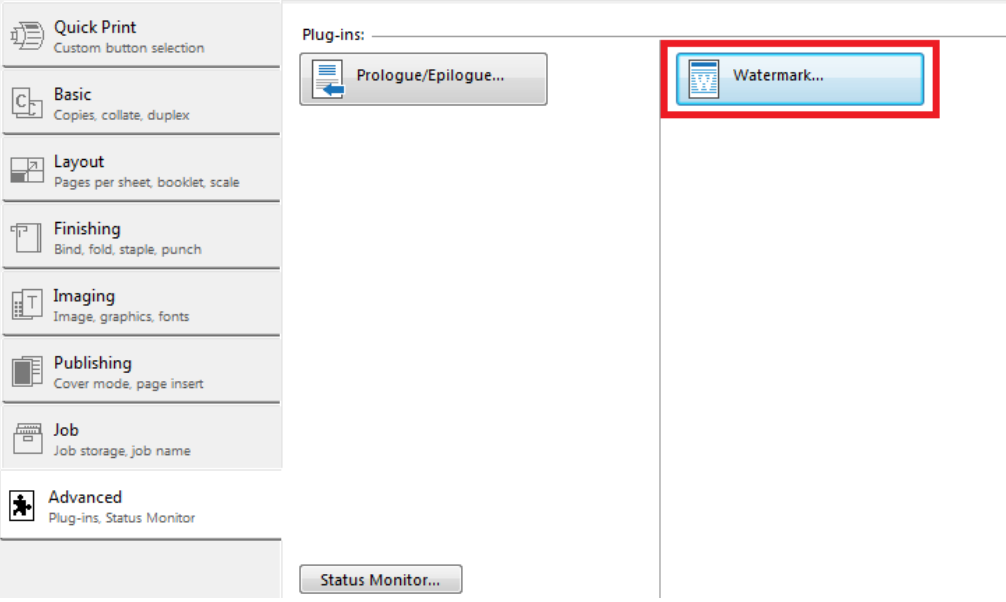

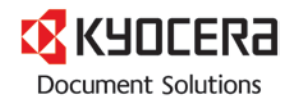

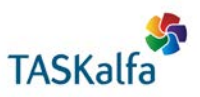

- 6. Configure Watermark settings as follows:
	- a. Click New
	- b. Enter a name for the file (this example uses "Flowers")
	- c. Click Browse and navigate to where the image file is stored on your computer
	- d. Increase the Opacity to 100%
	- e. Adjust "Print onto" feature for desired purpose (this example uses First page only)
	- f. Click Save (as this is saved, this watermark can be recalled at any time in the future)
	- g. Click OK

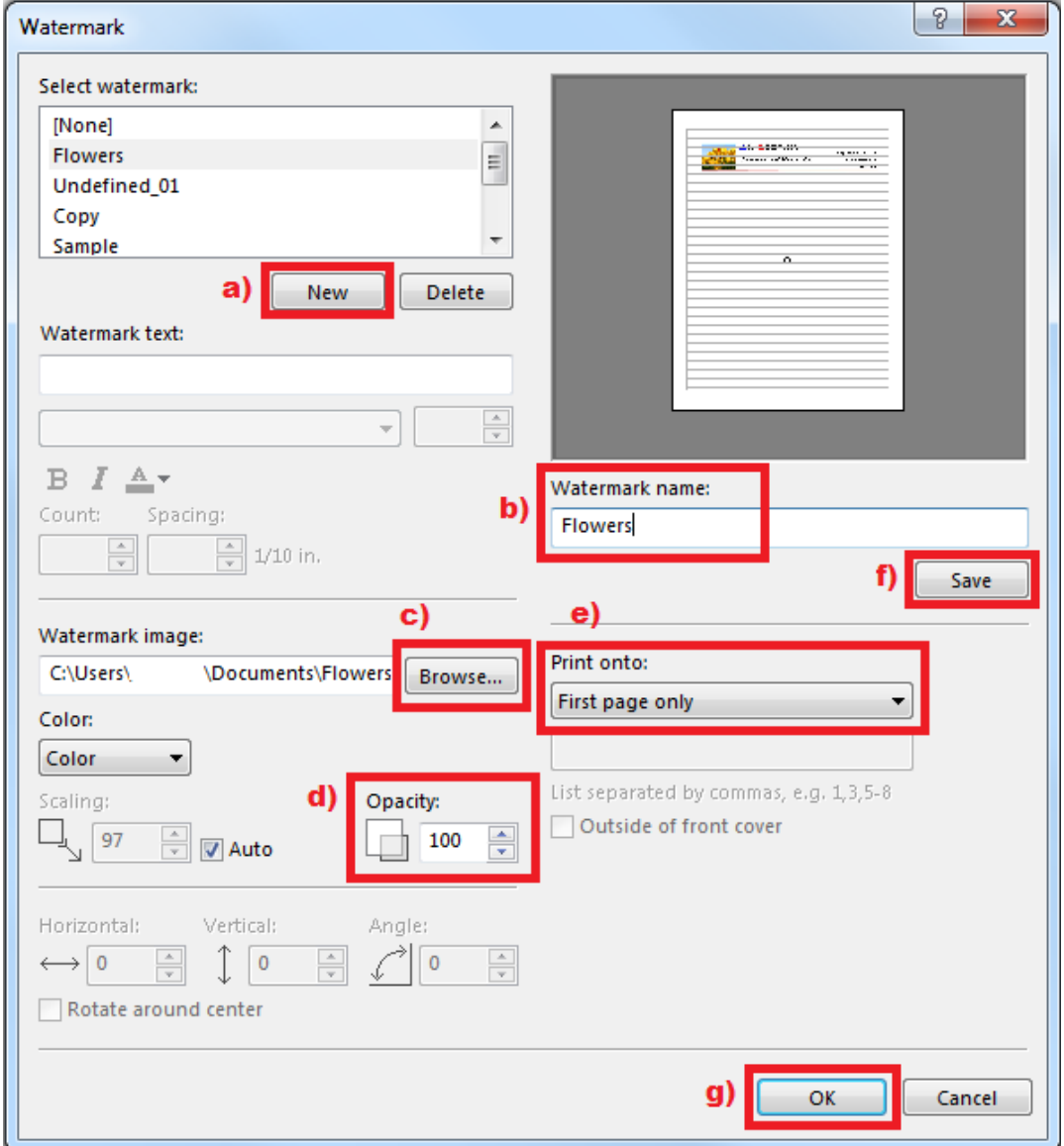

- 7. Press OK on the next screen
- 8. Click the Print button from the main print window

The document will print with the image file acting as your letterhead.